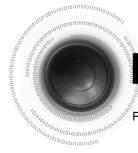

# Repeat Playback

Repeat playback allows you to repeatedly play a chapter, title, track (song), or directory (MP3 file).

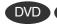

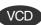

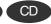

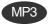

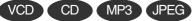

### Press **REPEAT** button.

• Each time the button is pressed during playback, the repeat playback mode changes as follows:

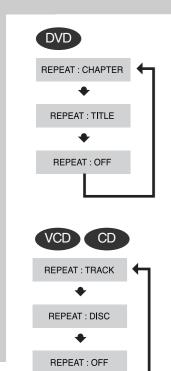

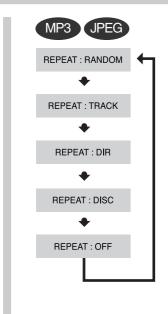

# **Repeat Playback Options**

Repeatedly plays the selected chapter.

### TITLE

Repeatedly plays the selected title

### **RANDOM**

Plays tracks in random order.

(A track that has already been played may be played again.)

### TRACK

Repeatedly plays the selected track.

Repeatedly plays all tracks in the selected

### DISC

Repeatedly plays the entire disc.

Cancels Repeat Playback.

# Note

• Repeat playback operation is not possible with version 2.0 VCD discs if PBC is turned on. To use Repeat Playback on a VCD with PBC, you should set the PBC to OFF in the disc menu. (See page 31.)

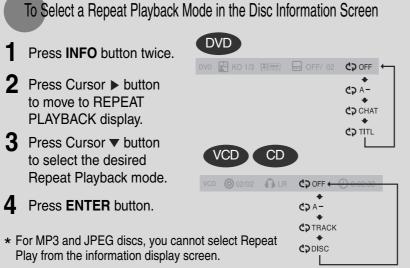

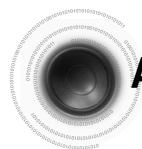

# A-B Repeat Playback

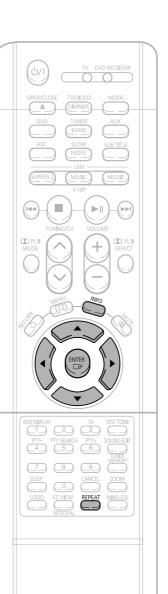

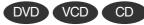

Press INFO button twice.

• For a VCD or CD, press INFO button once.

DVD KO 1/3 DOSSY - OFF/ 02 CO OFF

Press Cursor ▶ button to move to REPEAT PLAYBACK display. KO 1/3 DIGUSY ... OFF/ 02

Press Cursor . . buttons to select 'A-' and then press **ENTER** button at the beginning of the segment.

• When ENTER button is pressed, the selected position will be stored in memory.

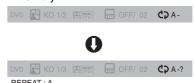

Press **ENTER** button at the end of the segment.

• The specified segment will be played repeatedly.

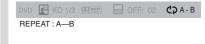

To return to normal playback, press Cursor ▲, ▼ buttons to select CO OFF.

# Note

• The A-B Repeat function will not work on an MP3 or JPEG disc.

# **Angle Function**

This function allows you to view the same scene in different angles.

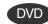

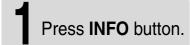

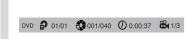

Press Cursor ▶ button to move to ANGLE display.

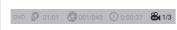

Press Cursor ▲, ▼ buttons or numeric buttons to select the desired angle.

• Each time the button is pressed, the angle changes as follows:

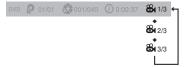

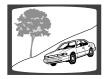

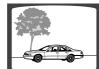

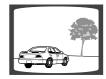

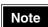

• The Angle function works only with discs on which multiple angles have been recorded.

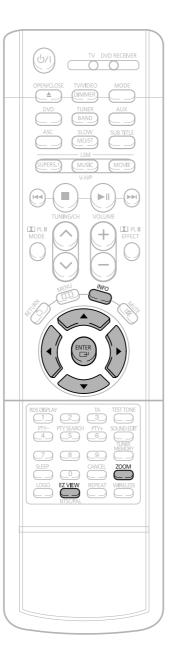

# **Zoom Function**

This function allows you to enlarge a particular area of the displayed image.

# Zoom (Screen Enlarge) Function

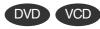

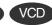

Press **ZOOM** 

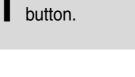

ENTER SELECT

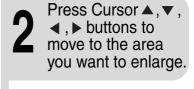

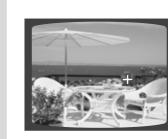

Press **ENTER** button.

• Each time the button is pressed, the zoom level changes as follows:

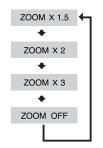

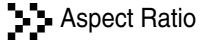

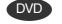

### Press **EZ VIEW** button.

- Each time the button is pressed, the zoom function will switch between On and Off.
- When a movie is played in Widescreen format, black bars at the top and bottom of the TV screen can be removed by pressing the **EZ VIEW** button.

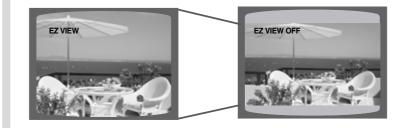

# Note

- This function will not work if the DVD is recorded with multi-camera angle format.
- Black bars may not disappear because some DVD discs have a built-in horizontal to vertical ratio.

# **Selecting Audio/Subtitle Language**

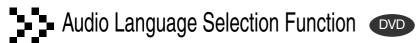

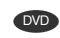

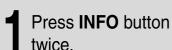

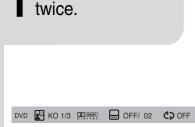

Press Cursor A, V buttons or numeric buttons to select the desired audio language.

• Depending on the number of languages on a DVD disc, a different audio language (KOREAN, ENGLISH, JAPANESE, etc.) is selected each time the button is pressed.

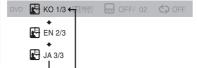

# Subtitle Language Selection Function

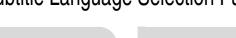

Press **INFO** button twice.

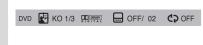

Press Cursor ▶ button to move to SUBTITLE display.

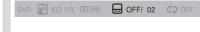

button or numeric buttons to select the desired subtitle.

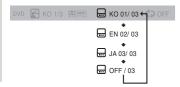

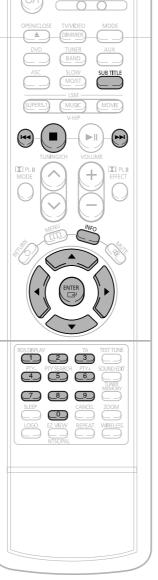

- You can use the SUBTITLE button on the remote control to select a subtitle language.
- Depending on the disc, the Subtitle and Audio Language functions may not work.

# Moving Directly to a Scene/Song

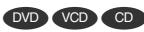

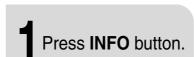

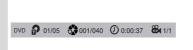

# Moving to a Title/Track

Press Cursor ▲ . ▼ buttons or numeric buttons to select the desired title/track and then press **ENTER** button.

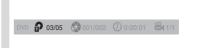

# Moving to a Chapter

Press Cursor **◄.** ▶ buttons to move to Chapter display.

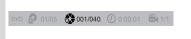

# Moving to a Chapter

Press Cursor ▲. ▼ buttons or numeric buttons to select the desired chapter and then press **ENTER** button.

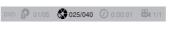

### Moving to a Specific Time

Press Cursor **◄**, ▶ buttons to move to time display.

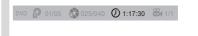

### Moving to a Specific Time

Press the numeric buttons to select the desired time and then press **ENTER** button.

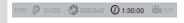

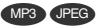

# Press the **numeric** buttons.

- The selected file will be played.
- An MP3 or JPEG disc cannot be moved from the disc information screen.
- When playing an MP3 or JPG disc, you cannot use ▲ ,▼ to move a folder. To move a folder, press ■ (Stop) and then press  $\blacktriangle$  , $\blacktriangledown$  .

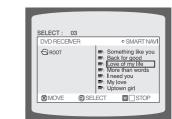

# Note

- You can press I◄◄ ▶►I on the remote control to move directly to the desired title, chapter, or track.
- Depending on the disc, you may not be able to move to the selected title or

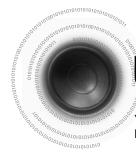

# **Using Disc Menu**

You can use the menus for the audio language, subtitle language, profile, etc. DVD menu contents differ from disc to disc.

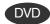

- Press **MENU** button.
- When playing a VCD (version 2.), this toggles between PBC ON and OFF.

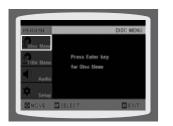

Press Cursor ▲, ▼, **◄**, ▶ buttons to select the desired item.

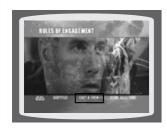

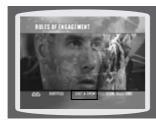

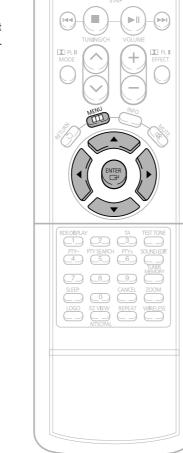

Press Cursor ▲,▼ buttons to move to 'DISC MENU' and then

• When you select the disc menu that is not supported by the disc, the "This menu is not supported" message appears on the screen.

press **ENTER** button.

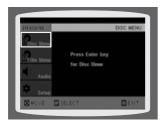

Press **ENTER** button.

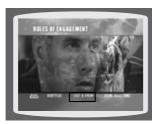

Note

### **PBC (Playback Control) Function**

When playing a VCD (version 2.0), you can select and view various scenes according to the menu screen.

PBC ON: This VCD disc is version 2.0. The disc is played back according to the menu screen. Some functions may be disabled. When some functions are disabled, select "PBC OFF" to enable them.

PBC OFF: This VCD disc is version 1.1. The disc is played back in the same way as with a music CD.

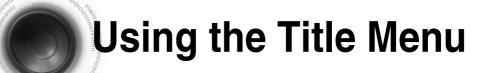

For DVDs containing multiple titles, you can view the title of each movie. Depending on the disc, this function may either not work at all or may work differently.

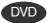

Press **MENU** button.

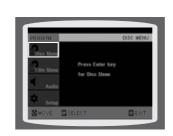

Press Cursor ▲,▼ button to move to 'Title Menu'.

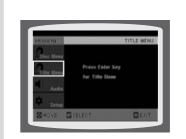

Press **ENTER** button.

• The title menu appears.

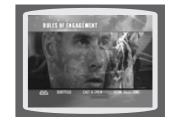

Press **MENU** button to exit the setup screen.

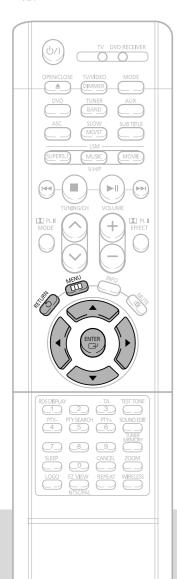

Press MENU button.

Press Cursor ▼
button to move to
'Setup' and then
press ENTER button.

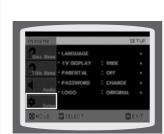

Press ENTER button.

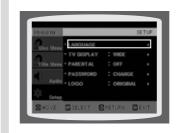

Press Cursor ▲,▼
button to select the
desired item and then
press ENTER button.

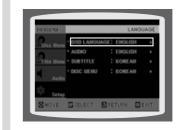

Press Cursor ▲,▼
button to select the
desired language and then
press ENTER button.

• Once the setup is complete, if the language was set to English, OSD will be displayed in English.

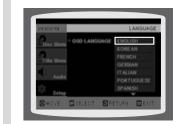

Press **RETURN** button to return to the previous level.

Press MENU button to exit the setup screen.

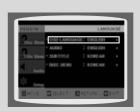

Selecting the OSD Language

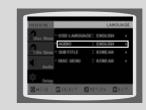

Selecting the Audio Language (recorded on the disc)

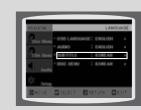

Selecting the Subtitle Language (recorded on the disc)

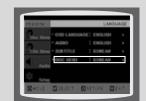

Selecting the Disc Menu Language (recorded on the disc)

\* If the language you selected is not recorded on the disc, menu language will not change even if you set it to your desired language.

34

# **Setting TV Screen type**

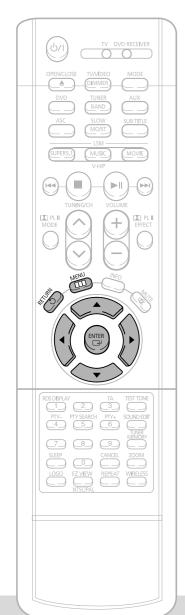

Press **MENU** button.

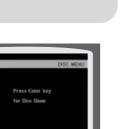

Press Cursor ▼
button to move to
'Setup' and then
press ENTER button.

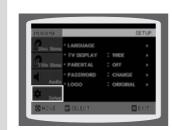

Press Cursor ▼
button to move to 'TV
DISPLAY' and then
press ENTER button.

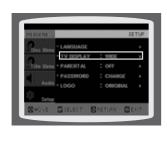

Press Cursor ▲,▼
button to select the
desired item and then
press ENTER button.

• Once the setup is complete, you will be taken to the previous screen.

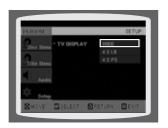

# Adjusting the TV Aspect Ratio (Screen Size)

The horizontal to vertical screen size ratio of conventional TVs is 4:3, while that of wide screen and high definition TVs is 16:9. This ratio is called the aspect ratio. When playing DVDs recorded in different screen size, you should adjust the aspect ratio to fit your TV or monitor.

\* For a standard TV, select either "4:3LB" or "4:3PS" option according to personal preference. Select "16:9" if you have a wide screen TV.

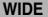

- : Select this to view a 16:9 picture in the full-screen mode on your wide screen TV.
- You can enjoy the wide screen aspect.

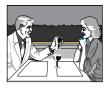

4:3LB (4:3 Letterbox)

- : Select this to play a 16:9 picture in the letter box mode on a conventional TV.
- Black bars will appear at the top and bottom of the screen

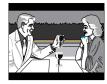

4:3PS (4:3 Pan&Scan)

- : Select this to play a 16:9 picture in the pan & scan mode on a conventional TV.
- You can see the central portion of the screen only (with the sides of the 16:9 picture cut off).

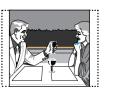

Note

- If a DVD is in the 4:3 ratio, you cannot view it in wide screen.
- Since DVD discs are recorded in various image formats, they will look different depending on the software, the type of TV, and the TV aspect ratio setting.

Press RETURN button to return to the previous level.

Press MENU button to exit the setup screen.

# **Setting Parental Controls (Rating Level)**

Use this to restrict playback of adult or violent DVDs you do not want children to view.

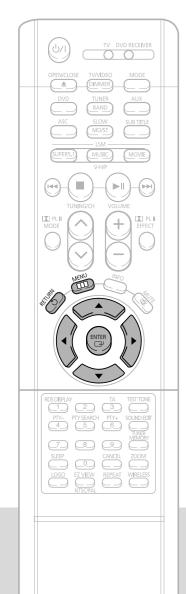

Press **MENU** button.

Press Cursor ▼
button to move to
'Setup' and then
press ENTER button.

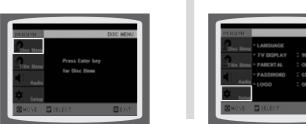

Press Cursor ▼
button to move to
'PARENTAL' and then
press ENTER button.

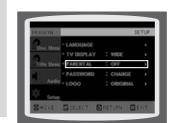

Press Cursor ▲, ▼ button to select the desired rating level and then press ENTER button.

- If you have selected Level 6, you cannot view DVDs with Level 7 or higher.
- The higher the level, the closer the content is to violent or adult material.

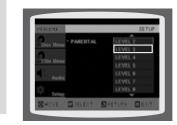

5 Enter the password and then press ENTER button.

- The password is set to "7890" by default.
  Once the setup is complete, you will be
- Once the setup is complete, you will be taken to the previous screen.

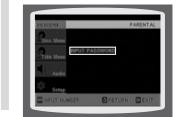

Note •

• This function works only if a DVD disc contains the rating level information.

Press **RETURN** button to return to the previous level.

Press **MENU** button to exit the setup screen.

37

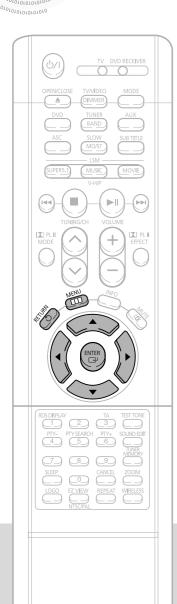

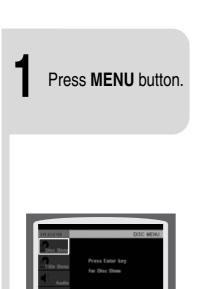

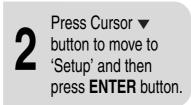

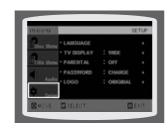

Press Cursor ▼ button to move to 'PASSWORD' and then press ENTER button.

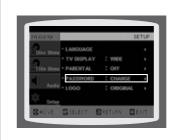

Press ENTER button.

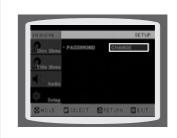

5 Enter the password and then press ENTER button.

- Enter the old password, a new password, and confirm new password.
- The setting is complete.

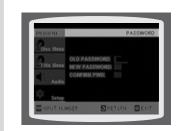

Press **RETURN** button to return to the previous level.

Press **MENU** button to exit the setup screen.

39